#### 第14回CMSI神戸ハンズオン 2014年04月28日

FUチュートリアル

一 光合成反応中心タンパク質複合体(PSII)の構造モデルの作成 -

【プログラム】

1. PSIIの構造モデリングについて(13:00-13:10)

2. FUの機能と操作法の説明(13:10-13:40)

3. モデリングの実習(13:40-17:00)

1)モデリングのお膳立て

2)実験構造の欠落部分の検査と修復

3)水素原子の付加と部分構造最適化(TINKERおよびGAMESSを利用)<br>4)全系および縮小モデルの作成

6)別途求めたOECクラスターのタンパク質への埋め込み

(随時、休憩/コーヒーブレークをはさみます)

4. 質疑 応答 (17:00-17:30)

# PSIIの構造モデリングについて

・非常に巨大(10万原子規模)で複雑(多種の非ペプチド分子を含む) ・この分子系の機能の解明には量子化学計算が必要なはず ・しかし、OECの電子構造さえ現状の量子化学では手に負えないほど複雑

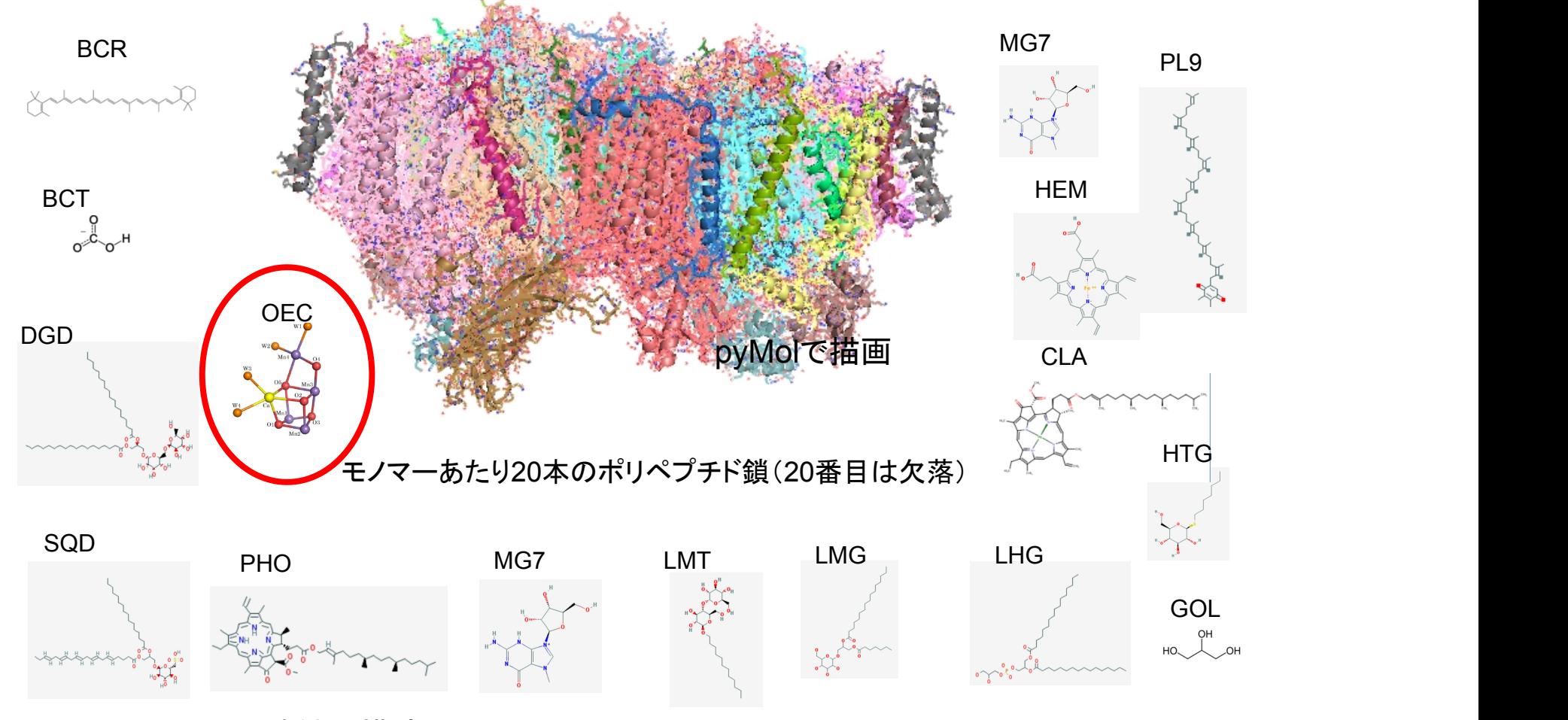

PSIIのX線結晶構造(PDBID:3arc)、Y. Umena et al.,Nature 2011; 473: 55

# 光合成反応中心複合体 (PSII)の構造、 OECとKok cycle =室守、生物物理48, 088(2008)

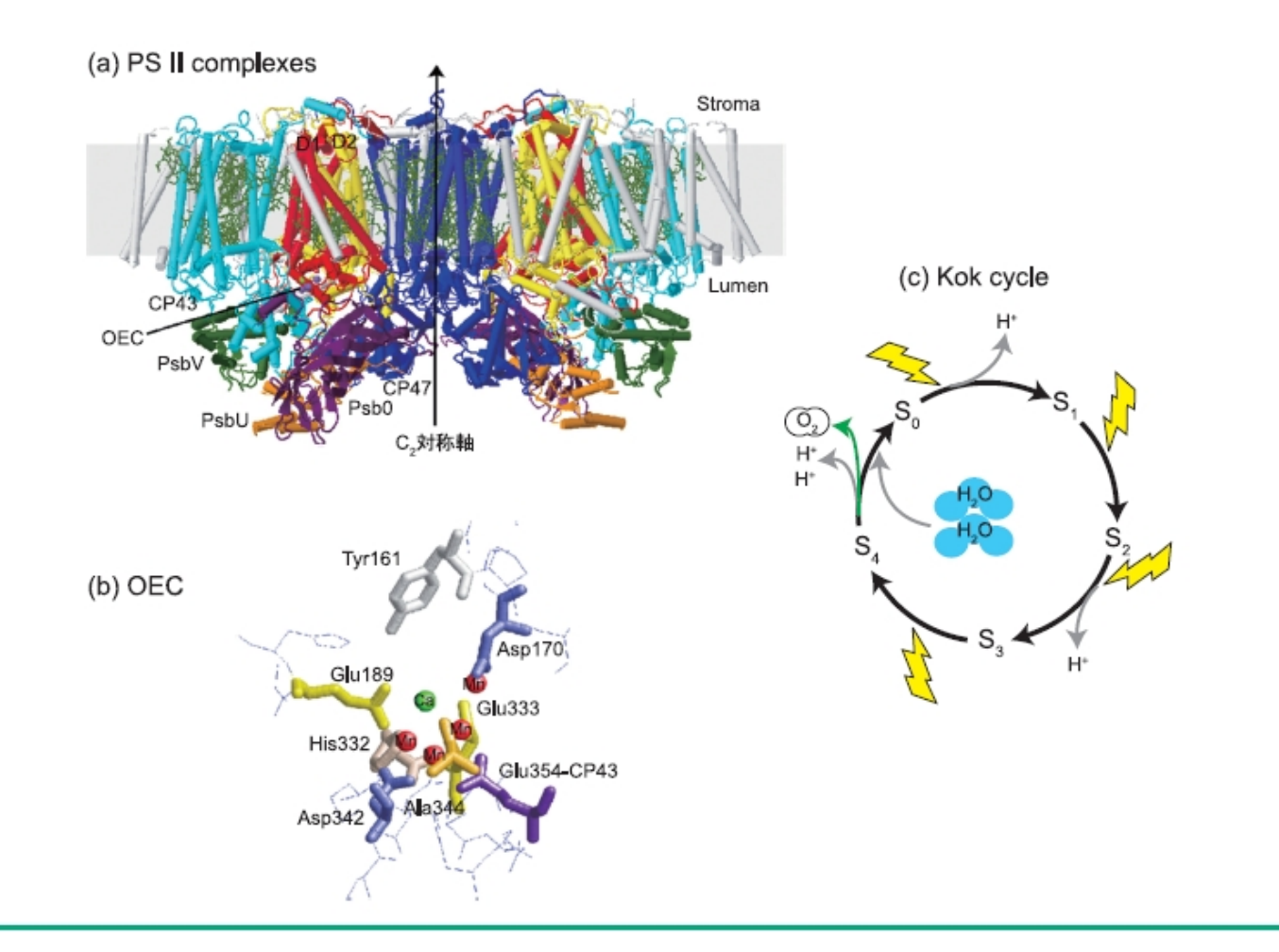

#### 図5

水分解酵素. (a) シアノバクテリアの PS II 結晶構造 (Ferreira, K. N. et al., 2004<sup>19)</sup> の報告をもとに作成). (b) 酸素発生複合体 (OEC) とマ ンガンクラスターの構造モデル (Ferreira, K. N. et al., 2004<sup>19)</sup>の報告をもとに作成). 赤丸がマンガン原子を、緑が Ca<sup>++</sup> を示す. (c) Kok サ イクル (S状態の遷移) 10.

# 光化学反応の模式図

・酸素発生の機構の解明だけでなく、光吸収・電子移動・プロトン移動な ど多くの機能を明らかにしなければならない(PSIIはシステムのごく一部)

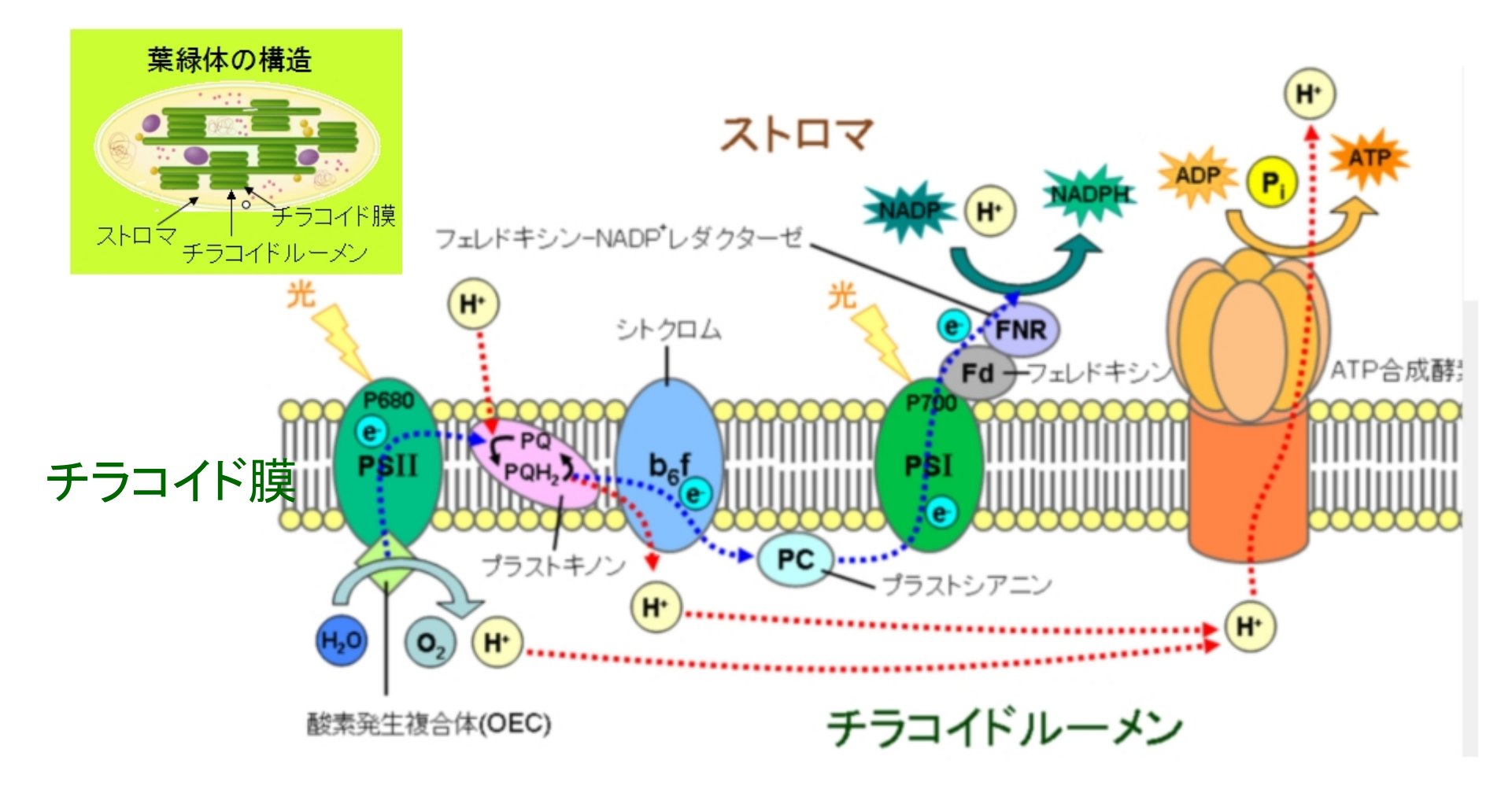

http://ja.wikipedia.org/wiki/ より。一部改変。

### 本講習会の目的

- ・ほとんどの量子化学者は、タンパク質のような複 雑な分子系のモデリングに不慣れであると推測 する。
- ・多くの量子化学者がPSIIの研究に容易に参入で きるようになるためには、まず、誰でも簡単に構 造モデルを作成できることが必要だと考える。
- ·PSIIのモデリングが難しいと思う限り、先には進 めない。
- ・誰でも容易に構造モデルを作成できるようになる ことを願っている。
- ・本講習会が、その一助になれば本望である。

### FUの機能と操作法

FUは、FMO計算支援ソフトウェアとして開発されたGUIベースのプロ グラムであるが、タンパク質の構造モデル作成機能を持っている。本講 習会では、FUのモデリング機能を用いて、PSIIのX線実験構造からは じめて、分子計算を行うための構造データを作成する。

FUは、fumodel,fuplot, futoolsの3つのプログラムからなる (公開版にはfutoolsは含まれない)

- 1. fumodel: タンパク質の構造モデルとFMO計算のための入力デー タの作成を支援するソフトウェア。TINKERとGAMESSの実行機 能もある。
- 2. fuplot: FMO計算の結果をグラフにするソフトウェア。

(本日の講習会では用いない)

3. futools: コンソールアプリケーション。PDBファイルの分割・統合な どを行うツール群。

### FUの特徴

- 1. オープンソースソフトウェアである(改変・再配布自由)
- 2. 数万原子程度のタンパク質を操作するための多くの機能を備えている 3. pythonで書かれ、PyCrust(python IDE)を備えているので、高い拡張 性を持つ。すなわち、プログラムを改変することなく、一時的な処理を加 えたり、これらをscriptとして保存して再利用することができる(新しい機 能の追加)
- 4.起動時の設定ファイルでカスタマイズできる

初期設定scrip 'fumodelset.py'の設定例 ## window size, default=(800 ,640) fum.winsize =  $(640, 400)$ ## background color, default=black fum.frame.view.bgcolor= $[0.0, 0.0, 0.5, 1.0]$  # navy ## add items to "Script" menu fum.scriptmenuitem=[ ['tinker\_optimize.py','optimize using tinker',False], ['gamess\_assist.py','execute GAMESS',False], ... ]

### fumodelの機能と使い方

詳細は、'fu user's guide.pdf'と'xxx使い方.pdf'を参照してください

### 1. 操作の基本

(原子の選択と操作)

本ソフトウェアは、基本的に、選択状態(Menu:"Select"、  $\mathbf{v} = \mathbf{v}$ またはマウス操作)にした原子(集団)を対象に各種操作を 行う。選択された原子がない場合は、全原子を対象とする。

(原子の表示と非表示)

原子 (集団)の表示·非表示 (Nenu:"Show")が設定できる。 表示状態にある原子集団のみを各種操作の対象とする。

2. マウス操作およびキーボードとマウスの組み合わせ操作

(回転、併進、ズーム)

1)原子上以外の点からマウスを左ドラッグ(LDrug)すると、表 示物を回転(併進、拡大)する。

(1) Mus Mode boxで、"rotate", "translate", "zoom"を切り替え る。"zoom"はマウスのホイールでも操作できる。また、"z"キーを 押すと、"rotate"と"translate"と交互に遷移する。

(関連)表示物をスクリーンサイズにフィットするように拡大・縮 小するには、"f"キーを押下、または、メニューから"Show"-"Fit to screen"を実行する。

2)原子上以外の点からマウスをCtrlキーを押しながら右ドラッ グ(Ctrl+RDrug)すると、選択原子集団のみを併進または回転す る。併進と回転の切り替えは1)と同じ。

(注) Ctrl+RDrug操作を行うと原子の座標(構造)が変る。

#### (選択状態の設定と解除)

選択状態は、原子またはその集団(対象物)に対して設定・解除する。選択状 態にある原子は、選択色(defaultは緑色)で表示される。

①原子上で左クリック(LClick)すると対象物が選択状態になる。 (関連)対象物として、"atom", "residure", "chain", "group", "fragment"を 設定できる(menu"Select"-"Object"またはSelObject boxで切り替える)。

- ②Ctrlキーを押しながら左ドラッグ (Ctrl+LDrug)するとドラッグ領域内の対象 物が選択状態になる。
	- \* 原子上からLDrugすると、その原子を中心とする球内の対象物が選択 状態になる。
	- \*原子上以外の点からLDrugすると、矩形内の対象物が選択状態になる

③右クリック(RClick)で選択状態が解除される。

- \*原子上でクリックすると、その対象物のみが選択解除される。
- \* 原子上以外の点でクリックすると、全原子が選択解除される。

#### (選択対象物と選択数)

①対象物として、"atom", "residure", "chain", "group", "fragment"が設定でき る。これらの切り替えは、メインウインドウのSelObject boxか、または、Menuの "Select"-"Object"で行う。

②選択数は、メインウインドウのSelMode boxで、"single','dual','triple', 'multiple'のいずれかを選択する。

③対象物が原子の場合、選択数'single'で原子をLClickすると原子名、'double' で2原子をLClickするとそれらの原子間距離、'triple'で3原子をLClickすると1-2-3 (クリックの順番)の角度がStatusbarに表示される。

(関連1)Menu:"Show"-"Distance"がonの場合、自働的に対象物が"atom"、選 択数が"dual"に設定される。この状態で、連続した2原子をLClickするとそれらの原 子間距離が描画領域に表示される(表示を消すには、対応する2原子をLClickす る)。

(関連2)Menu:"FMO"-"Fragmentation(manual)"-"BDA setting"をonにした場合、 自働的に選択対象物が'atom'、選択数が"dual"に変更される。2原子連続LClickで 1番目の選択原子がBDAに、2番目の選択原子がBAAとなり、画面に緑色の丸で 表示される。BDAを削除するには、対応するBDA,BAA原子をこの順番でLClickす る。BDA表示を消すには、Menu:"FMO"-"Show"-"BDA points" (トグル)をoffにす る。

### 3. fumodel の実行例

#### 構造モデルの作成からFMO計算の実行まで -

#### 1) fumodel.exeを実行する

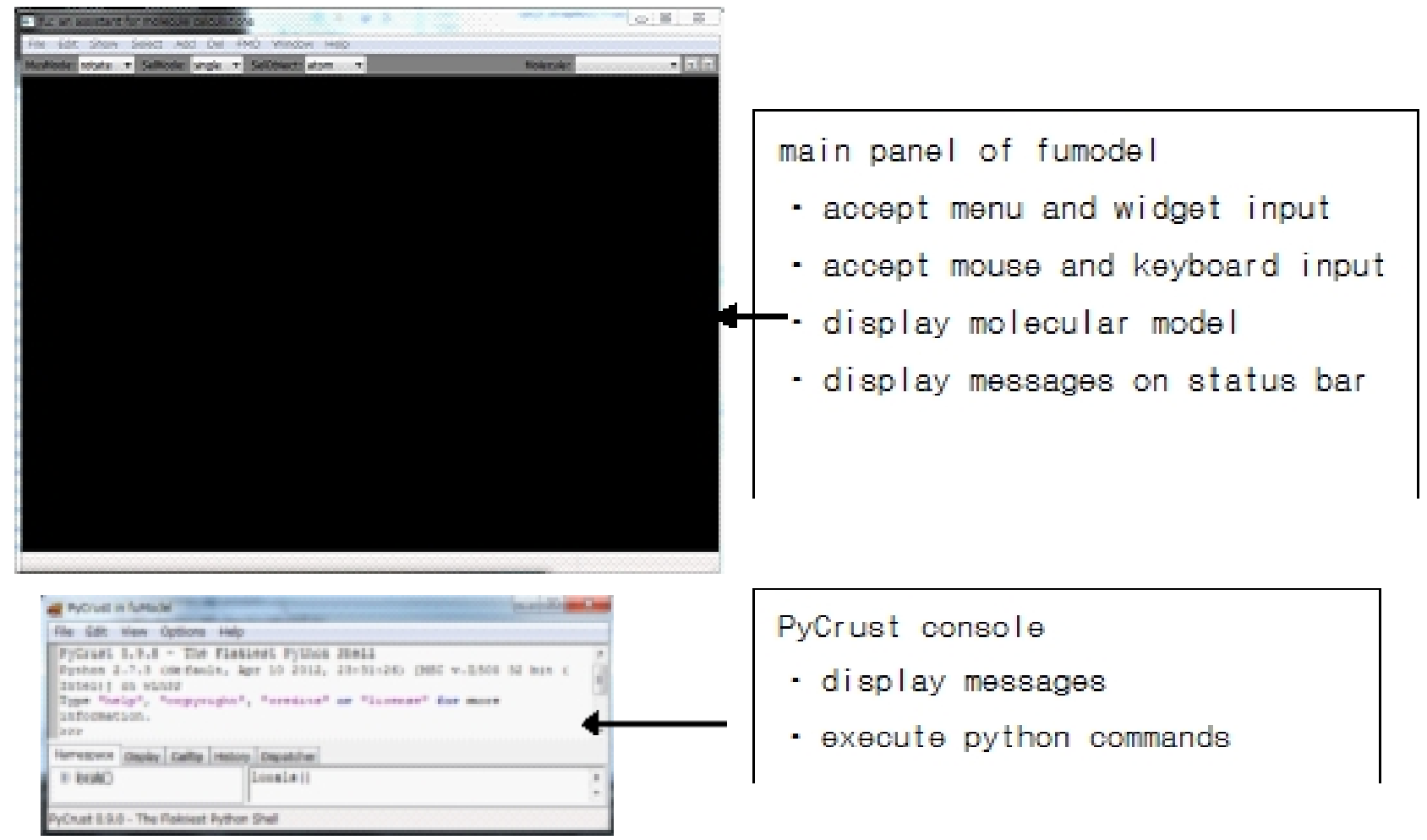

#### 2) 'File'-'Open'メニューで'pdb1fkf.ent'ファイルを開く。

 (the background color of window was changed in the following figures)

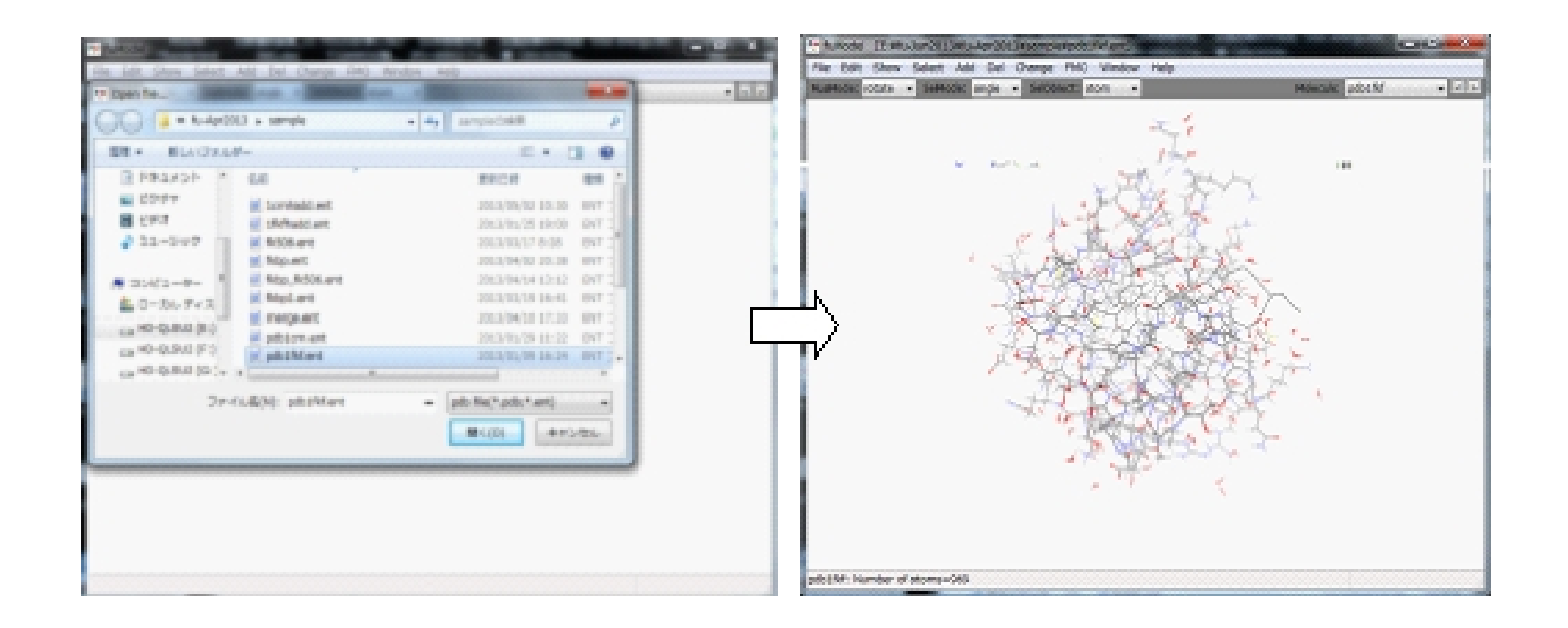

#### 3) 'Del'-'Waters'メニューを実行して水分子を削除する

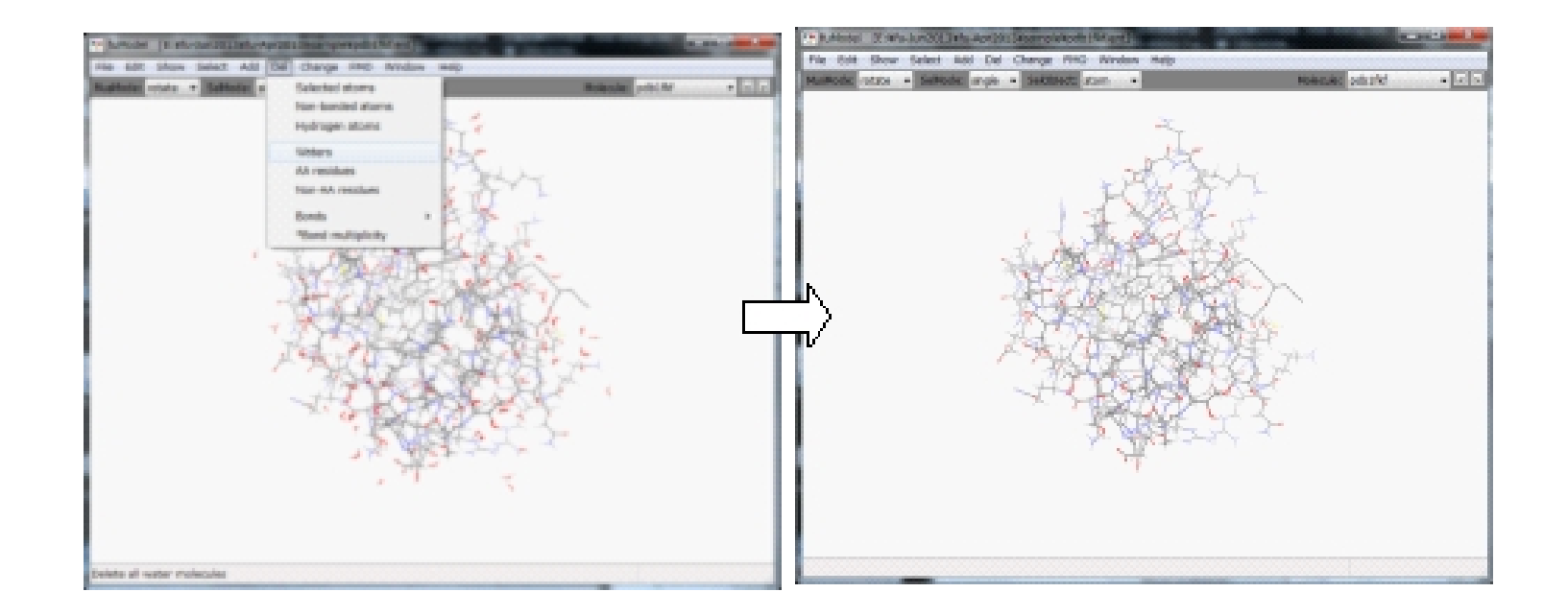

#### 4) 'Select'-'Non-AA Residue' メニューを実行して非アミノ酸残基を選択 する。選択された原子(集団)は緑で表示される

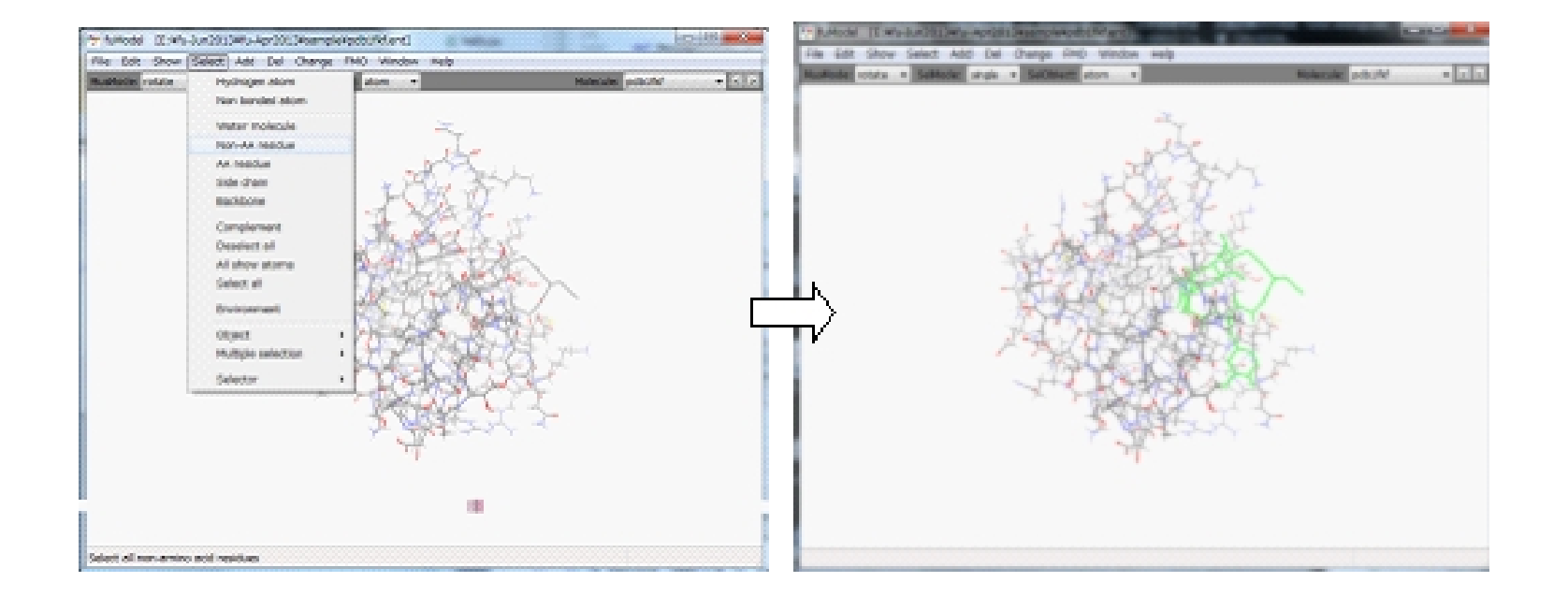

#### 5) 'File'-'Open'メニューを実行して "fk5.mht" ファイルを読み込む

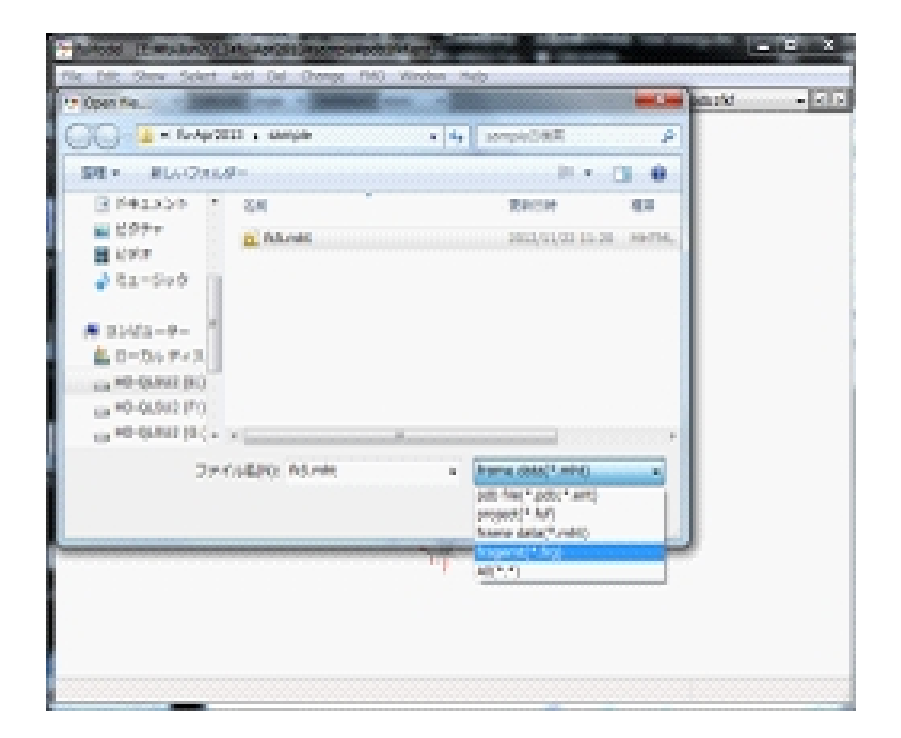

6) 'Add'-'H to non-AA residue'-'Use frame data'メニューを実行して fk506分子に水素原子を付加する

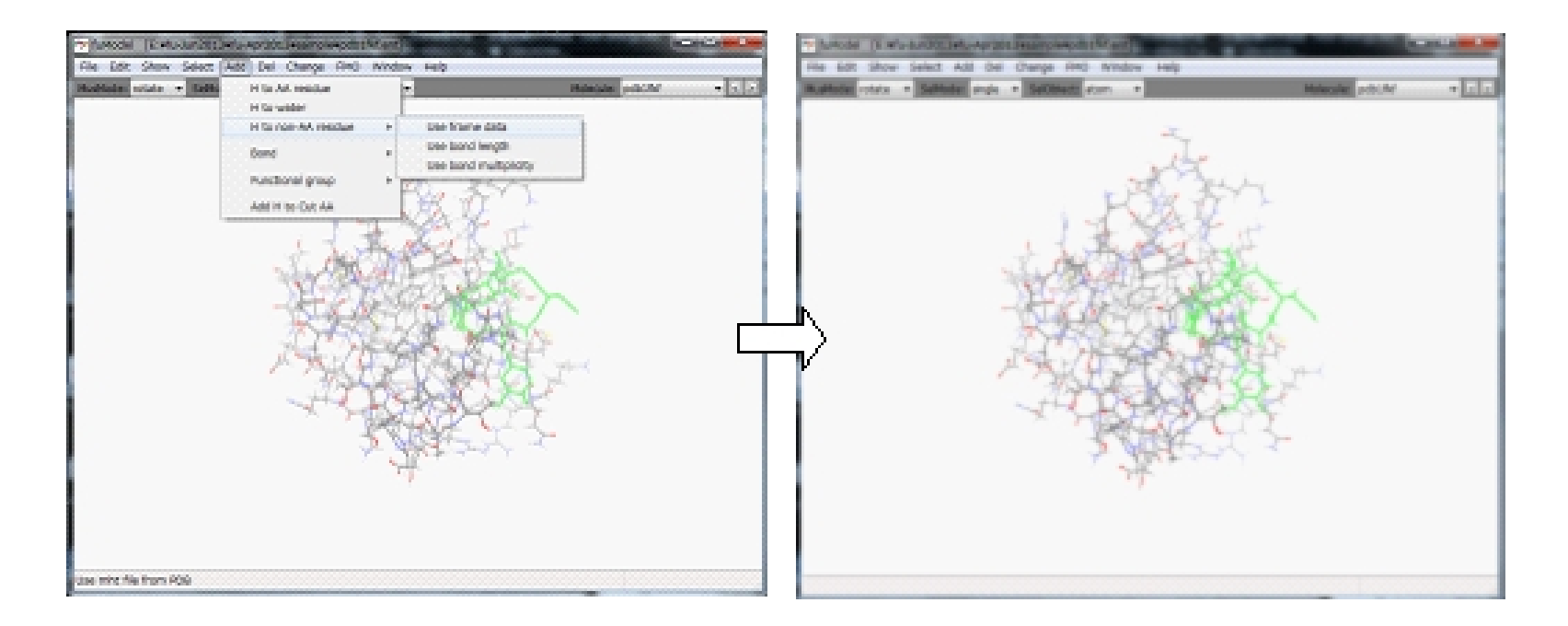

7) 原子の無い位置で右クリック (RClick) して選択を解除する

8) 'FMO'-'Fragmentation(auto)'-'AA Residue/1res'メニューを実行し てポリペプチドを 1残基/1フラグメントに分割する.リガンドは分割し ない (リガンドを分割する仕方は付録の例4にある)

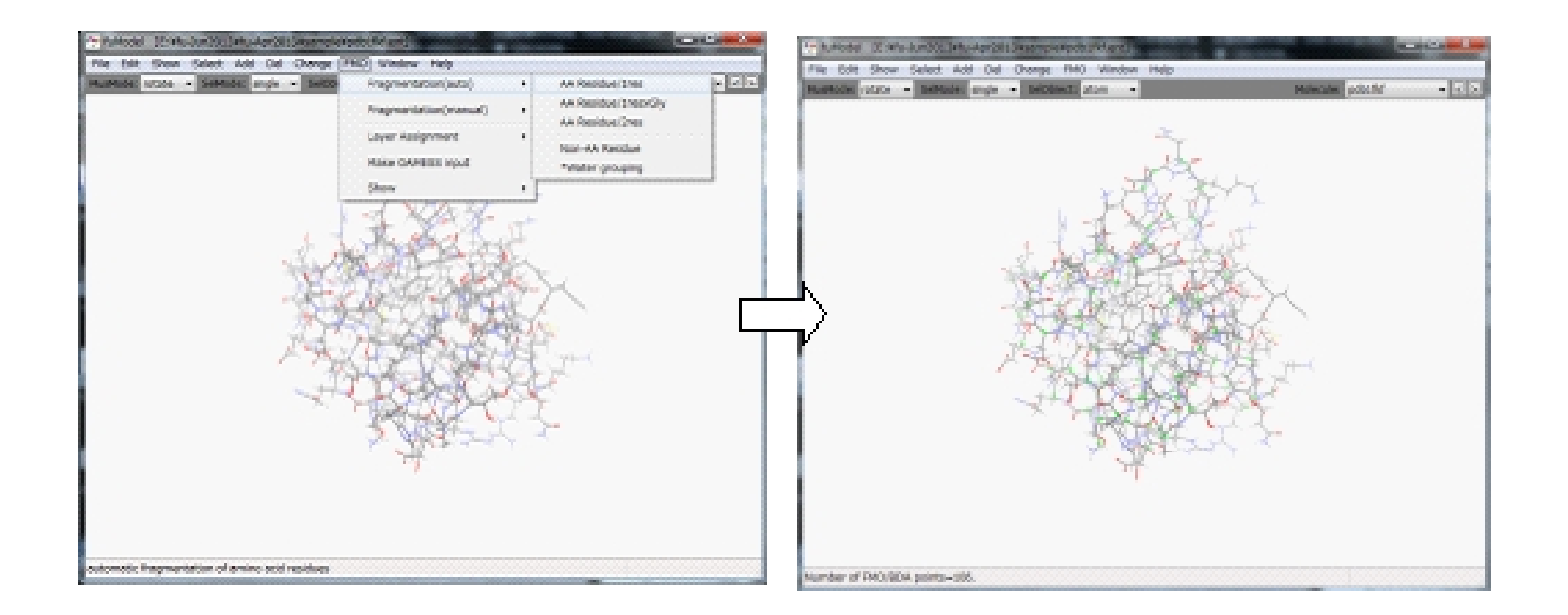

#### 9) 'FMO'-'Make GAMESS input'メニューを実行して"GAMESS/FMO Input Assistant"パネルを開く

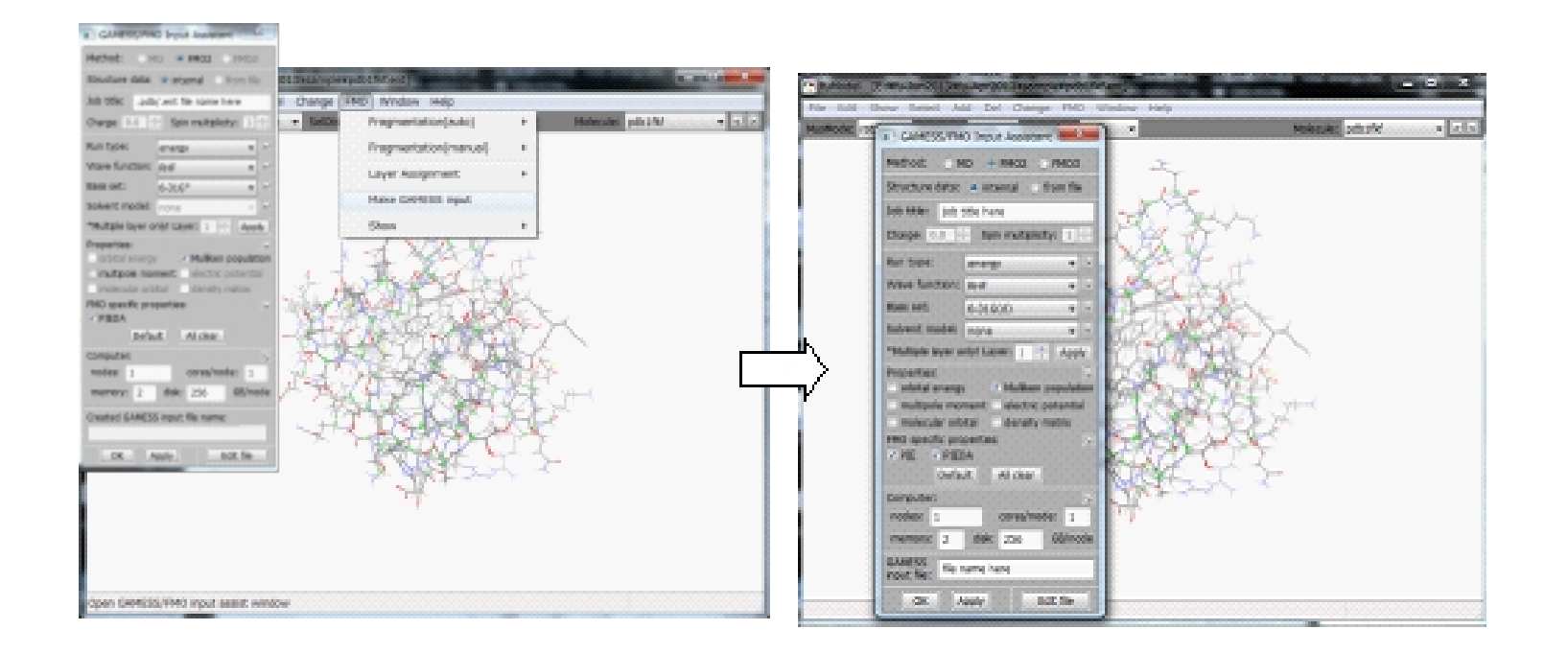

#### (お断り)この図のGAMESS assistパネルは旧バージョンのもの。 fu-23Dec2013版では、一部変更されている

10) 基底関数を選択して、パネルの下方にある "Make input"ボタンを押 すと、 FMO計算の入力データが作成される。必要なら、"Edit/Viewメ ニューを実行すると"メモ帳 "が開いて入力データを閲覧/編集できる

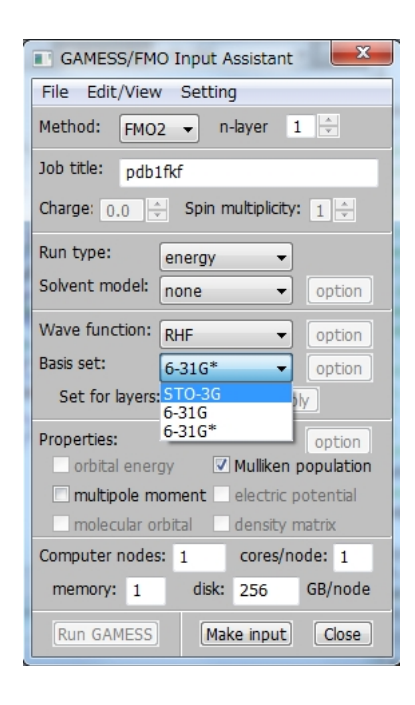

#### (お断り)この図のGAMESS assistパネルは旧バージョンのもの。 fu-23Dec2013版では、 一部変更されている

### 4. 各種パネル類の機能

1)コントロールパネル("Window"-"Control panel")

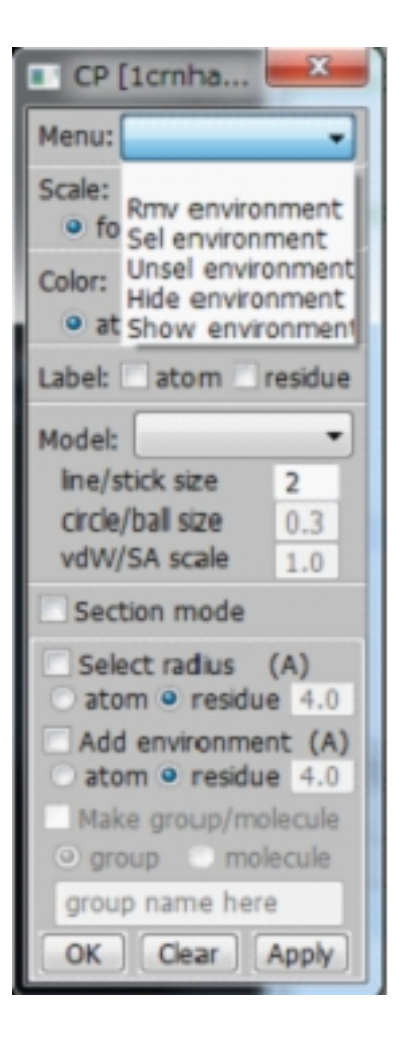

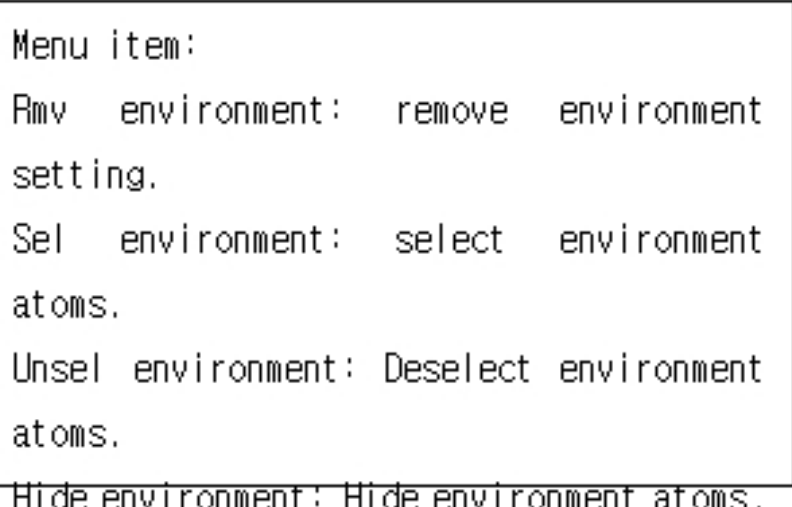

#### 2) ツリー選択パネル("Select"-"Selector"-"Tree")

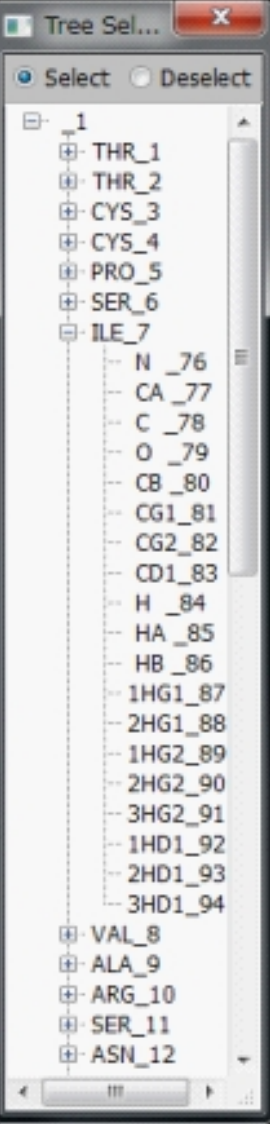

chain-residue-atoms are displayed in tree format. 1) Click each item to select. 2) When you click two items with shift-key pushed, the items between the two are selected. 3) When you click several items with ctrl-key pushed, clicked items are selected.

3) Name/Number選択パネル ("Select"-"Selector"-"Name/Number")

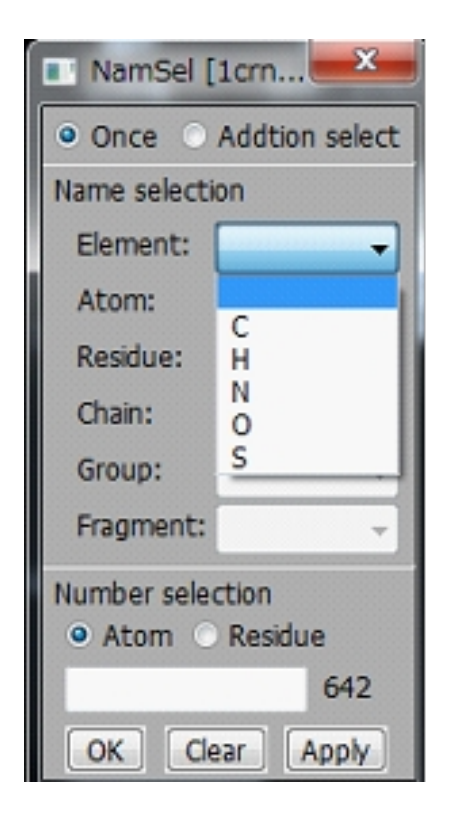

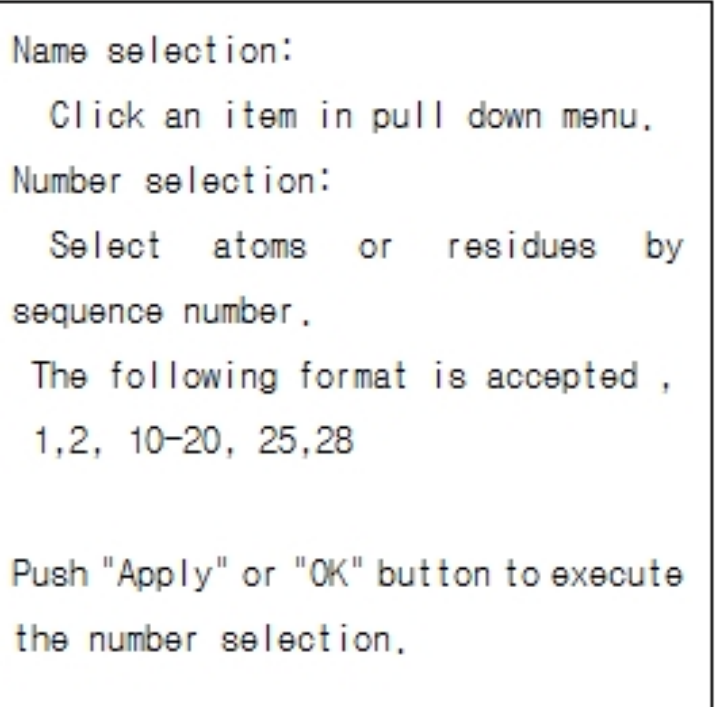

#### 4) Z-Matrixコンフォーメーション編集パネル("Change"-"Conformation")

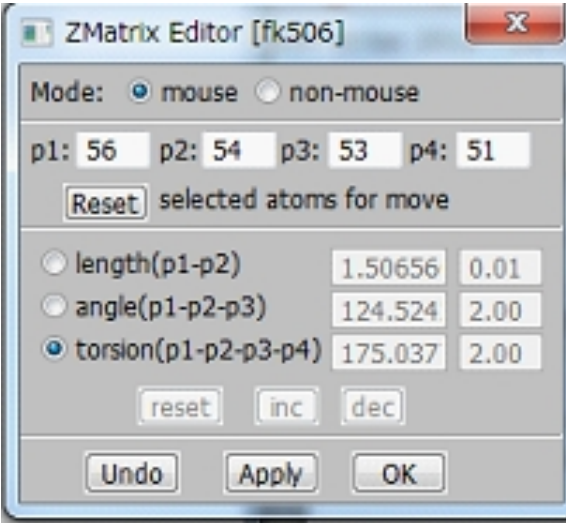

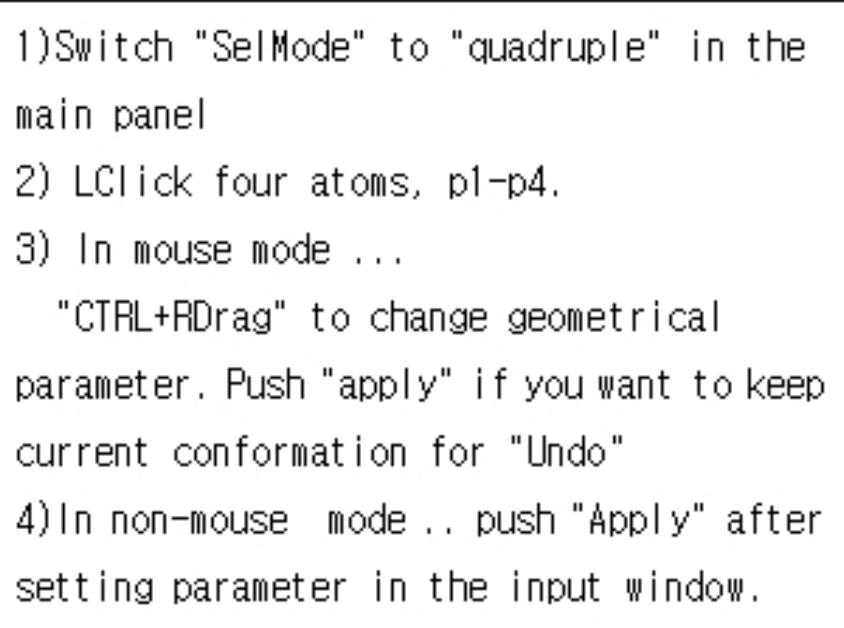

5)GAMESS input assistantパネル("Script"-"gamess-assist.py")

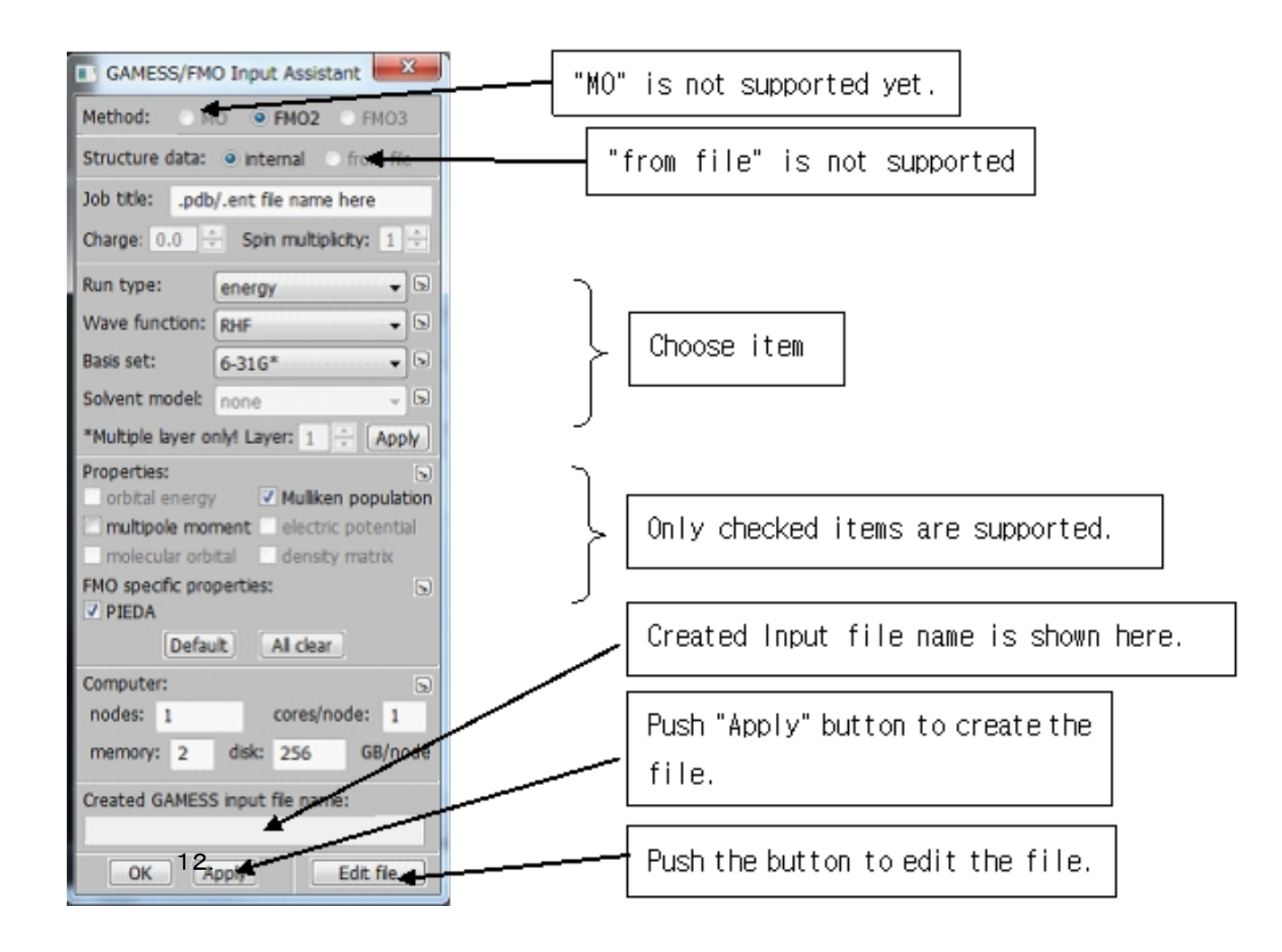

(お断り)この図のGAMESS assistパネルは旧バージョンのもの。 fu-23Dec2013版では、一部変更されている

6)TINKER optimizationパネル("Script"-"tinker-optimize.py")

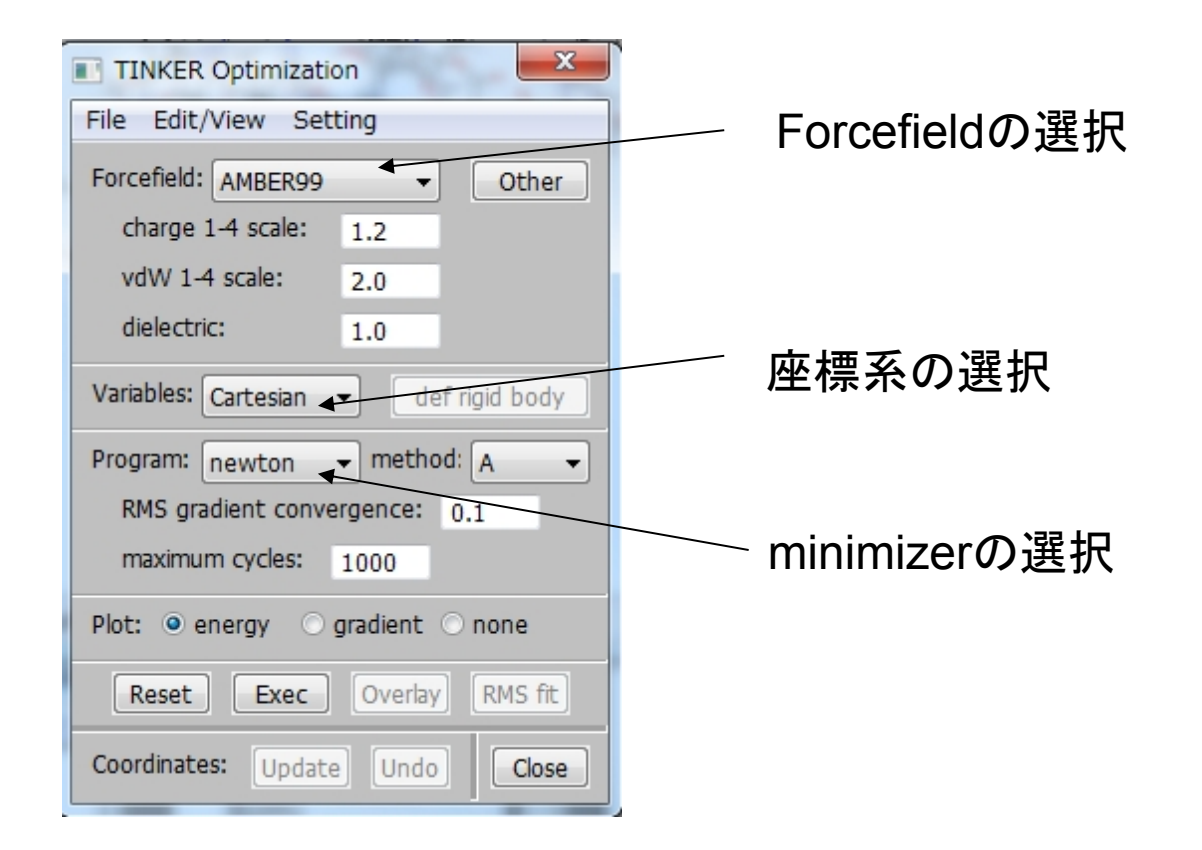

- 5. PyCrust (pythonのIDE)の使い方
	- ー fumodelのmethodやpython programを実行するー

PyCrust shellで、FUの関数/pythonプログラムの実行例 >>> fum.CountResidue('ALA')[ENTER] >>> fum.ExecuteScript('short-contact.py',False)[ENTER]

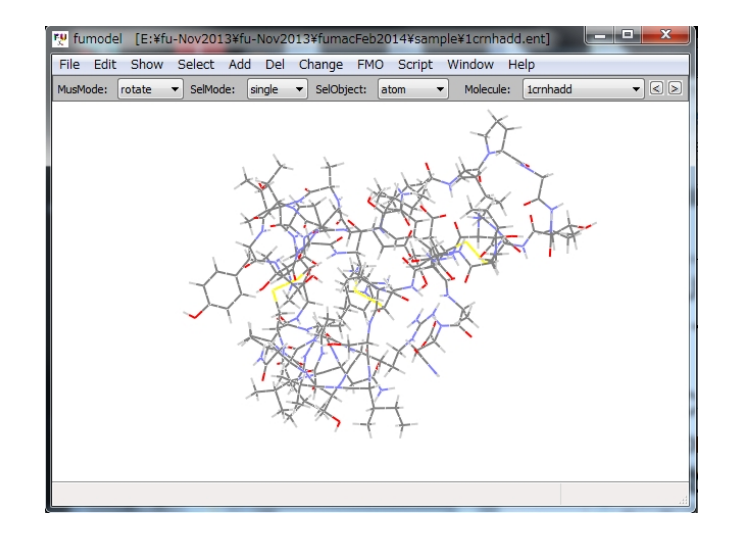

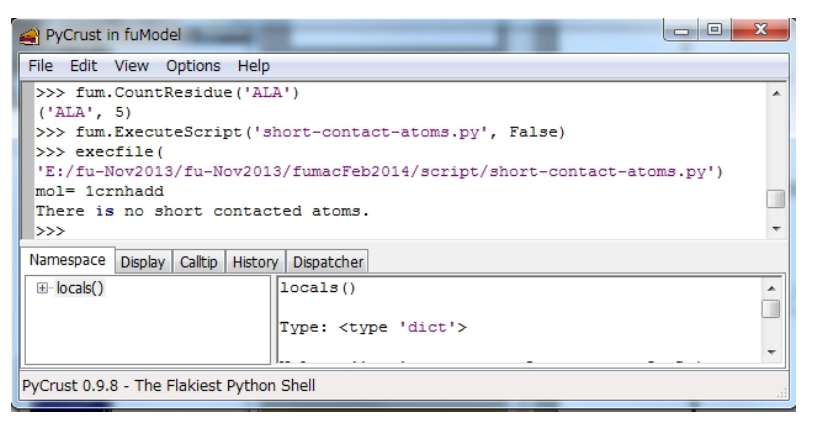

## fuplotの機能と使い方

詳細は、'fu user's guide.pdf'と'xxx使い方.pdf'を参照してください

このプログラムはFMO Version 4.3 in GAMESS VERSION 1 MAY 2013 (R1)のアウトプットを読み込んでグラフにする。

1) fuplot.exeを実行する

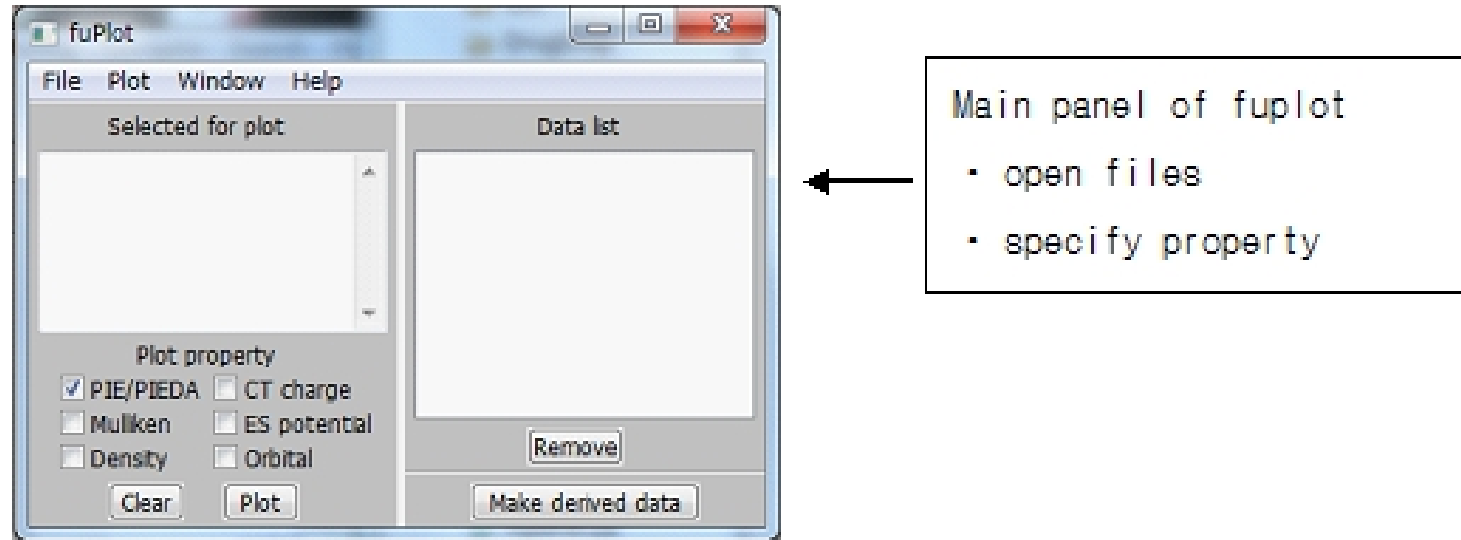

2) 'File'-'Open'メニューを実行する。真ん中の窓で、 fkbp\_fk506.out,fkbp.out, and fk506.out (これら3つのFMO計算が終 わっているとする) をクリックすると"Selected"窓に ".pdb",".inp",".out"のファイルがセットで表示される。右パネルの下 方の"Open"ボタンをクリックするとこれらのファイルが読み込まれる

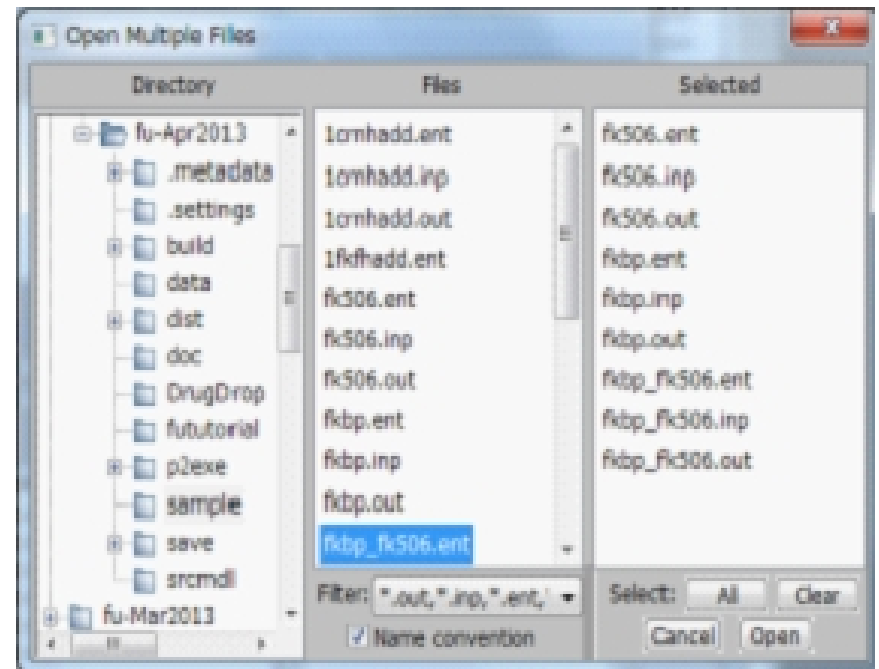

#### 3) 読み込みが終わるとfuplotのメインウィンドウに戻って、"Data list"窓に"分子名"(ファイル名のベース名)が表示される

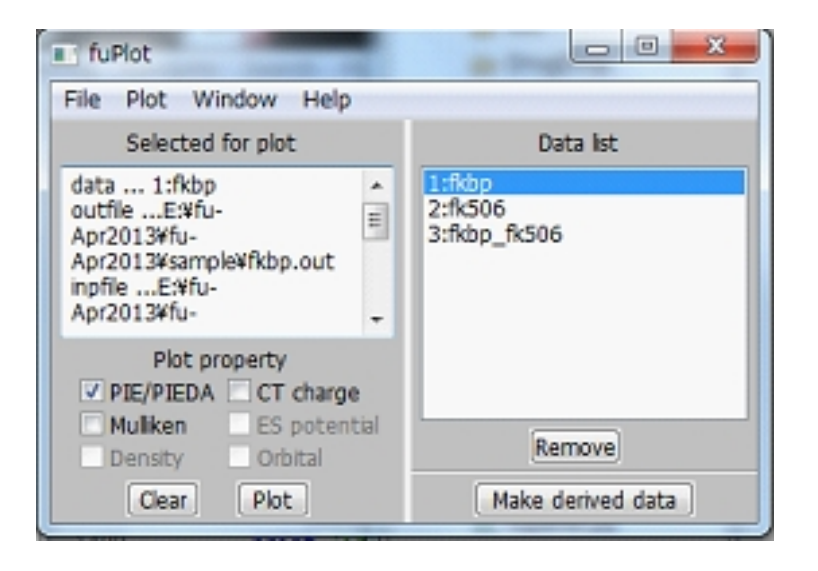

4) "Data list"窓で、プロットする分子をひとつクリックする。パネルの 左の "Selected for plot"窓でプロットする"property"をチェックする。 "Plot"ボタンを押すと "Plot PIEDA"パネル(PIEDAをチェックした場合) がオープンする。グラフがパネルをはみ出している場合は左ドラッグでス クロールできる。また、グラフのバーを左クリック(LClick)するとその 値が表示される(後述する"MolView"窓が開いていると、該当フラグメント が選択状態になる)

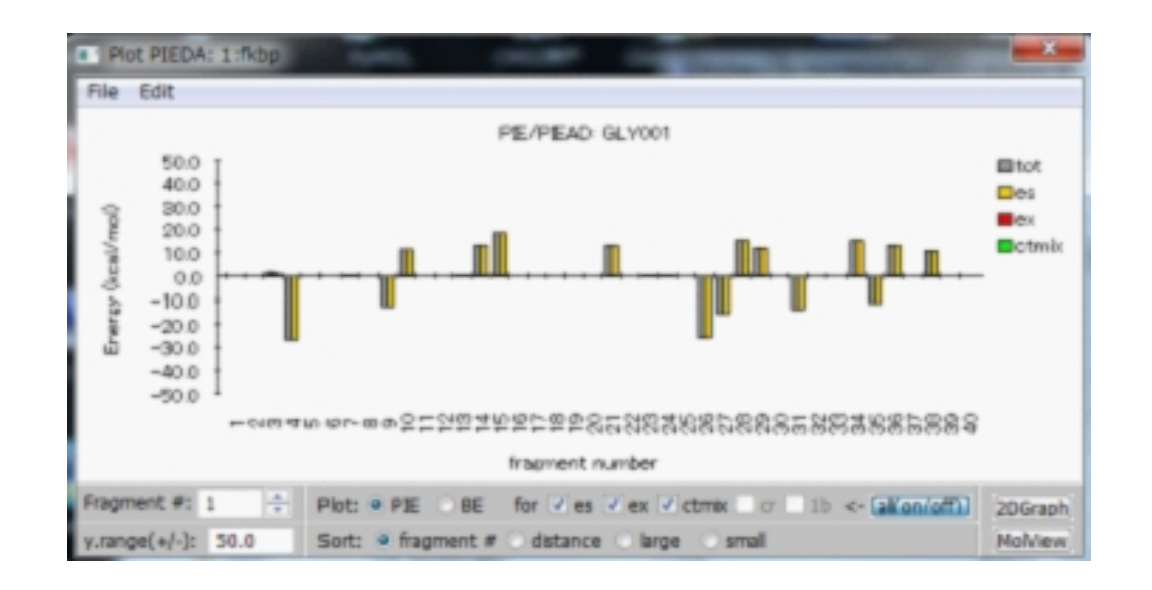

5) 右下にある "2DGraph"ボタンを押すと、2次元タイルグラフのパネ ルが開く。左ドラッグ(LDrag)するとグラフがスクロールする

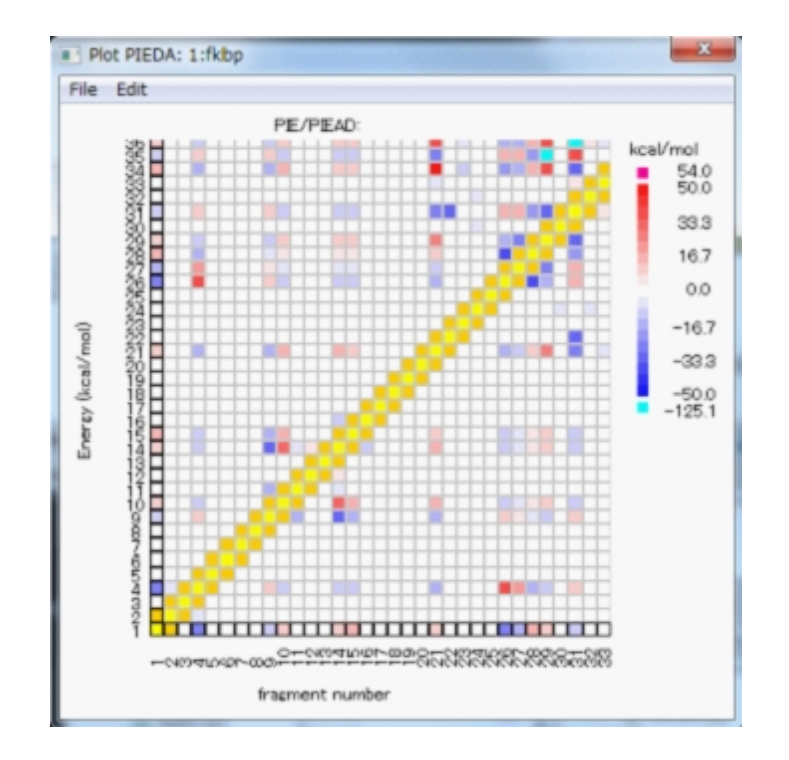

5) 棒グラフのパネルの右下にある "MolView"ボタンを押すと、分子構 造が表示される。ここではプロパティの値(棒グラフの"tot"の値)が カラーで表示される。ここでは、分子模型は"line"で表示しているが、 "stick"または"ball and stick"にすると見やすい。

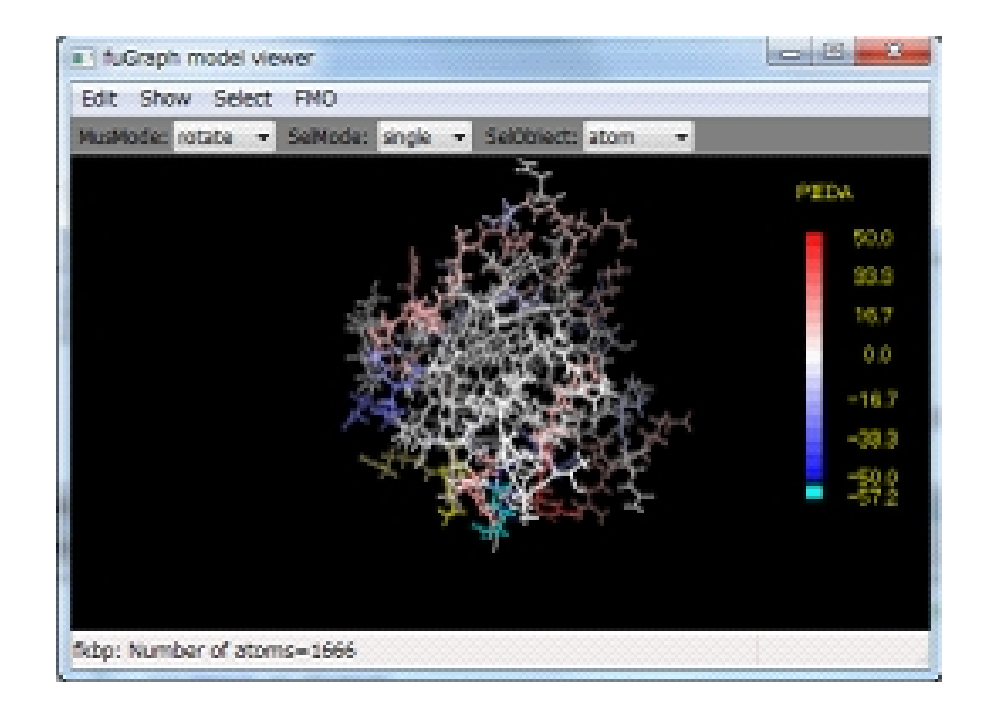

7)fuplotのメイン画面の右下にある"Make derived data"ボタンを押す。 開いた入力窓で "int=3-1-2"("int"は好きな名前でよい)を入力して "OK"ボタンを押す。これでデータ3からデータ1と2を引き算した新しい データが"int"という名前で作られる。引き算の順番に注意。3は複合体 で、最初の方にタンパク質の座標があり、続いてリガンドの座標がある ので、引き算はこの順番で指定する)。このデータは、fkbpとfk506の 分子間相互作用エネルギーを見ることができる。

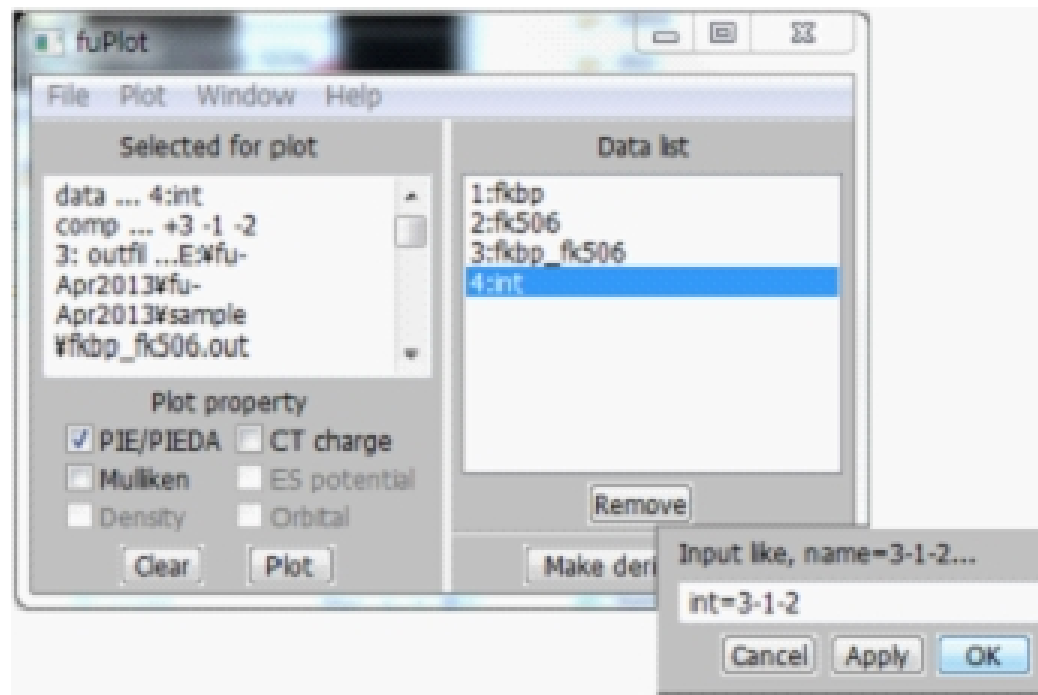

8) fuplotのメインウィンドウで、 "4:int" データをクリックし て "Plot"ボタンをを押す。PIEDAの差データ(fkbp-fk506複合体の PIEDAからfkbpとfk506のPIEDAを引いた値)がプロットされる。

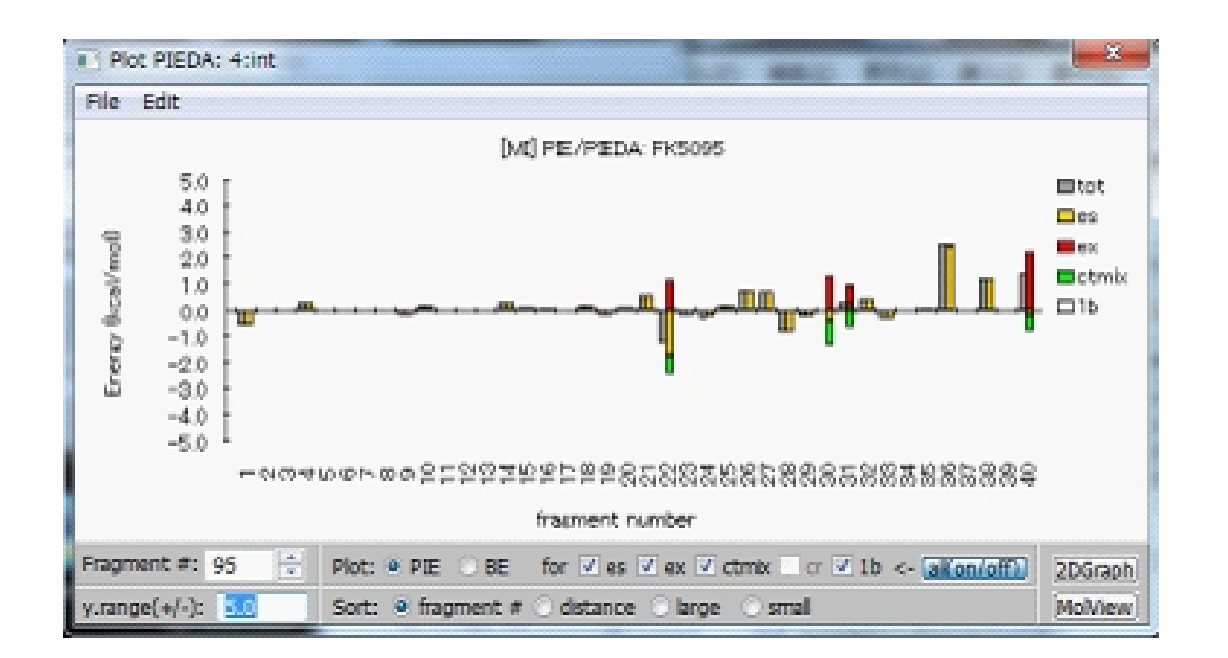

棒グラフパネルの"Plot"でプロットするPIEDAの成分を選択できる。"ex"(交換反 発)と"cr" (分散力)の相殺などを見るのに使う(一部の成分を指定した場合、そ れらの和が"tot"になる)

# futoolsの機能と使い方

詳細は、'futools使用説明書.pdf'を参照してください

1. futools.exeの実行 futoolsパネルのボタンをclickして目的のtoolを実行する。 入出力は、コンソールウィンドウで行う。

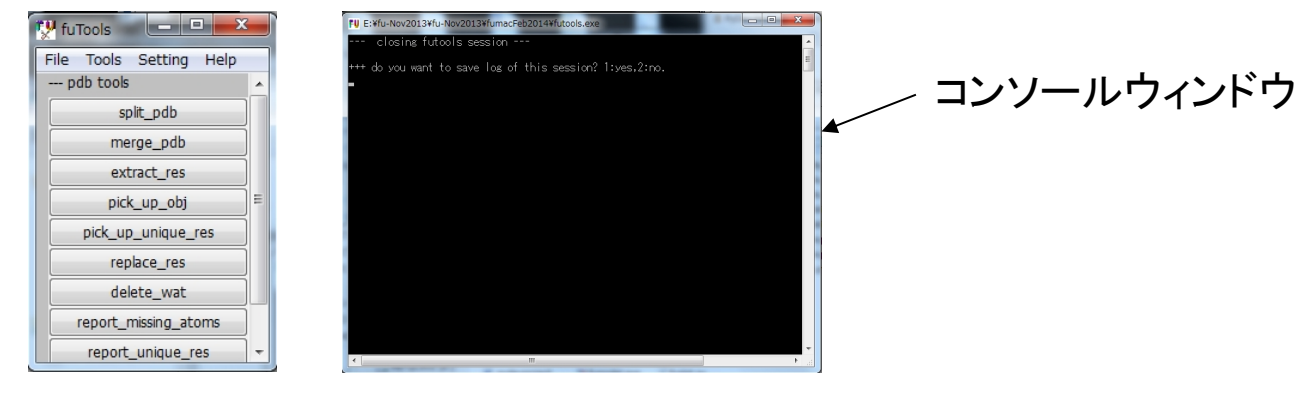

2. tools menu

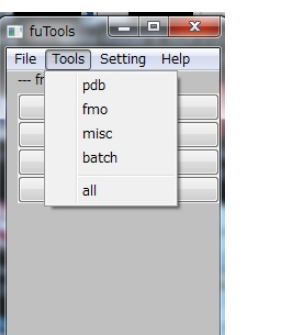

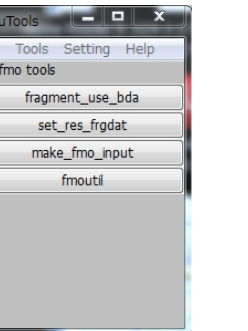

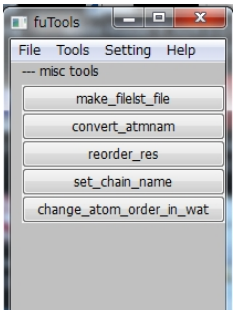

2. futoolsのツール群と機能

pdb tools, fmo toolsとmisc toolsからなる。その他、logの保存やバッチ 処理機能がある。

1) pdb tools ①split\_pdb ... PDBファイルを分割する ②merge\_pdb ... PDBファイルを統合する 3 extract res ... PDBファイルから残基のデータを抽出して、残基のPDBファ イルを作る (4)pick\_up\_obj ... PDBファイルから、全ての非ペプチド残基などを抽出する 5pick up uniqu res ... PDBファイル中のユニーク残基を抽出する 6replace res ... PDB中の残基のデータを置き換える (7) delete wat ... PDBファイル中の水分子のデータを削除する ®report missing atoms ... PDBファイル中の欠落原子を報告する <sup>(g)</sup>check\_geom ... PDBファイルの構造パラメータ(結合距離、結合角、 非結合原子間距離)を検査する。

(備考)split, extract, pick up toolsの違い split ... 全体を部分に分割(1入力、複出力) extract ... 全体から一部をとりだす (1入力、1出力) pick up ... 全体から一部を取り出す (1入力、複出力)  $2$  fmo tools

(1)fragment use bda ... PDBファイルのデータとBDAデータファイルを読み込ん で、フラグメントファイル('.frg')を作成する。

②set res fragment ... PDBファイルと残基のフラグメントファイル('.frg')を読み込

んで、対応する残基をフラグメント分割する。フラグメントファイルを書き出す。 3make fmo input ... フラグメントファイルを読み込んで、GAMESS-FMO計算の 入力ファイルを作成する。

4) fmoutil ... FmoUtil (独立したfortran program)を実行する(FUとの連携はない)

3) misc tools

①make files file ... ディレクトリ中にあるファイルのファイル名を格納したファ イルを作成する(futoolsでは、files-list fileと呼ぶ)

以下のtools類は、AMBER?の出力PDBファイルをPDB形式に整えるためのもの である(FUはPDB形式を前提としているので、残基名などの情報が欠落している といろんな機能が使えない)

(2) convert atmnam ... PDB原子名の新 <-> 旧変換

③reorder\_res ... PDBファイルの残基のsequenceを書き込んだファイル

('.seq')を作る、また、'.seq'に従って残基を並び替えたPDBファイルを作る (4)set chain name ...PDBファイルにchain名を付加する 5change\_atom\_order\_in\_wat ... PDBファイル中の水分子の原子の順番を 'H-O-H'から'O-H-H'に変更する。